# **Setup Windows Server 2003 - Bagian 2**

Pada Setup Windows Server 2003 - Bagian 1, kita telah melakukan instalasi Windows Server 2003 dengan konfigurasi standar. Beberapa konfigurasi lainnya masih harus dicustomize agar sesuai dengan kebutuhan sistem yang diharapkan.

Pada bagian ke-2 ini, kita akan melakukan instalasi beberapa komponen tambahan yang diperlukan dan melakukan beberapa konfigurasi minimum untuk Windows Server 2003.

# **Instalasi Windows Server 2003 Service Pack 2**

- 1. Masukkan CD Windows Server 2003 Service Pack 2
- 2. Jika Autorun tidak aktif, jalankan melalui menu Start. Caranya:
	- 1. Klik 'Start'->'Run
	- 2. Klik 'Browse'. Pilih lokasi CD-ROM, dan pilih file 'SRSP2.CMD'
- 3. Setup akan mengekstrak file-file instalasi dan menampilkan kotak dialog seperti berikut.

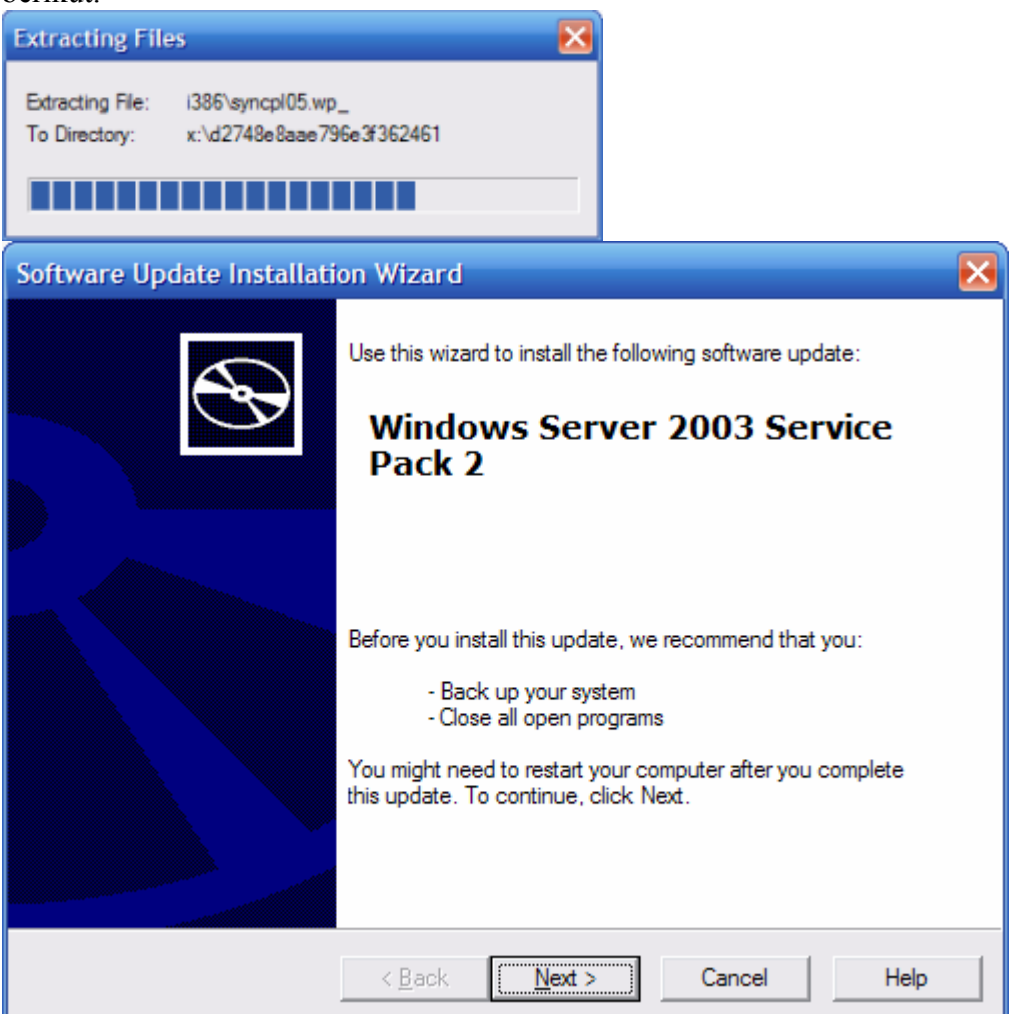

- 4. Klik 'Next' dan lanjutkan sampai selesai.
- 5. Restart

#### **Instalasi Driver**

Anda harus melakukan instalasi driver-driver hardware di komputer dengan CD/DVD instalasi hardware bersangkutan. Jika driver untuk Windows Server 2003 tidak ditemukan, coba dengan driver untuk Windows XP atau download dari website vendor bersangkutan.

### **Instalasi Internet Information Service (IIS)**

- 1. Jalankan 'Add or Remove Programs' dari Control Panel
- 2. Klik button 'Add/Remove Windows Components'
- 3. Double click 'Application Server'

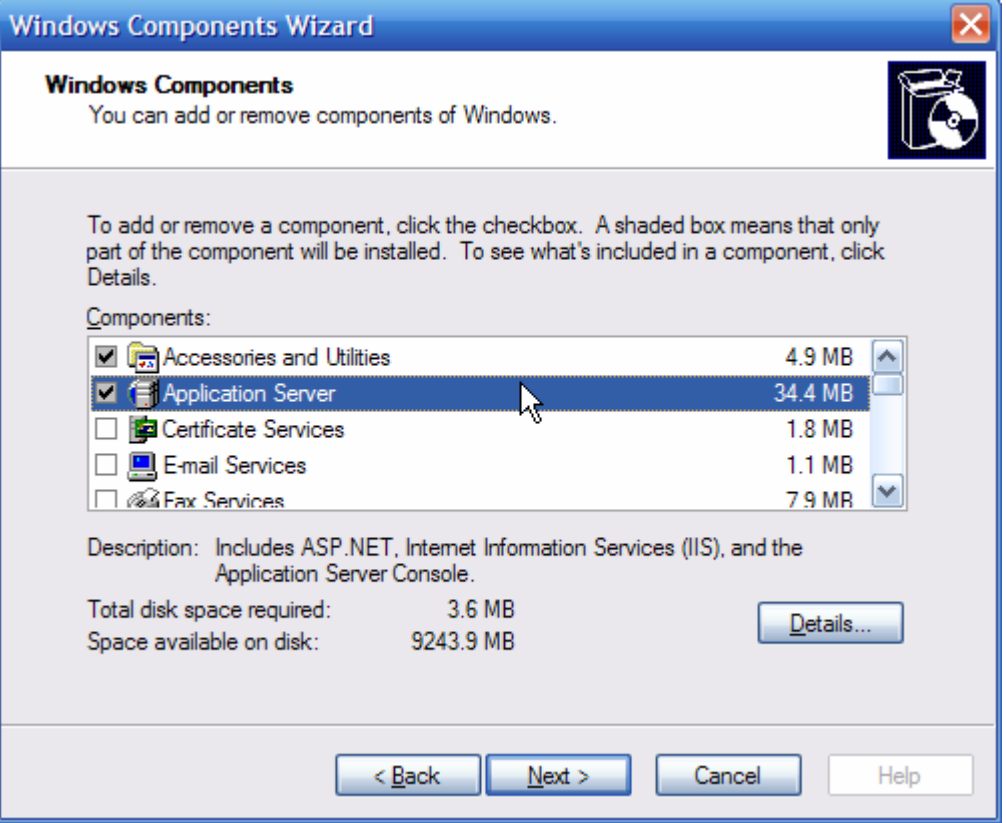

4. Double click 'Internet Information Service (IIS)'

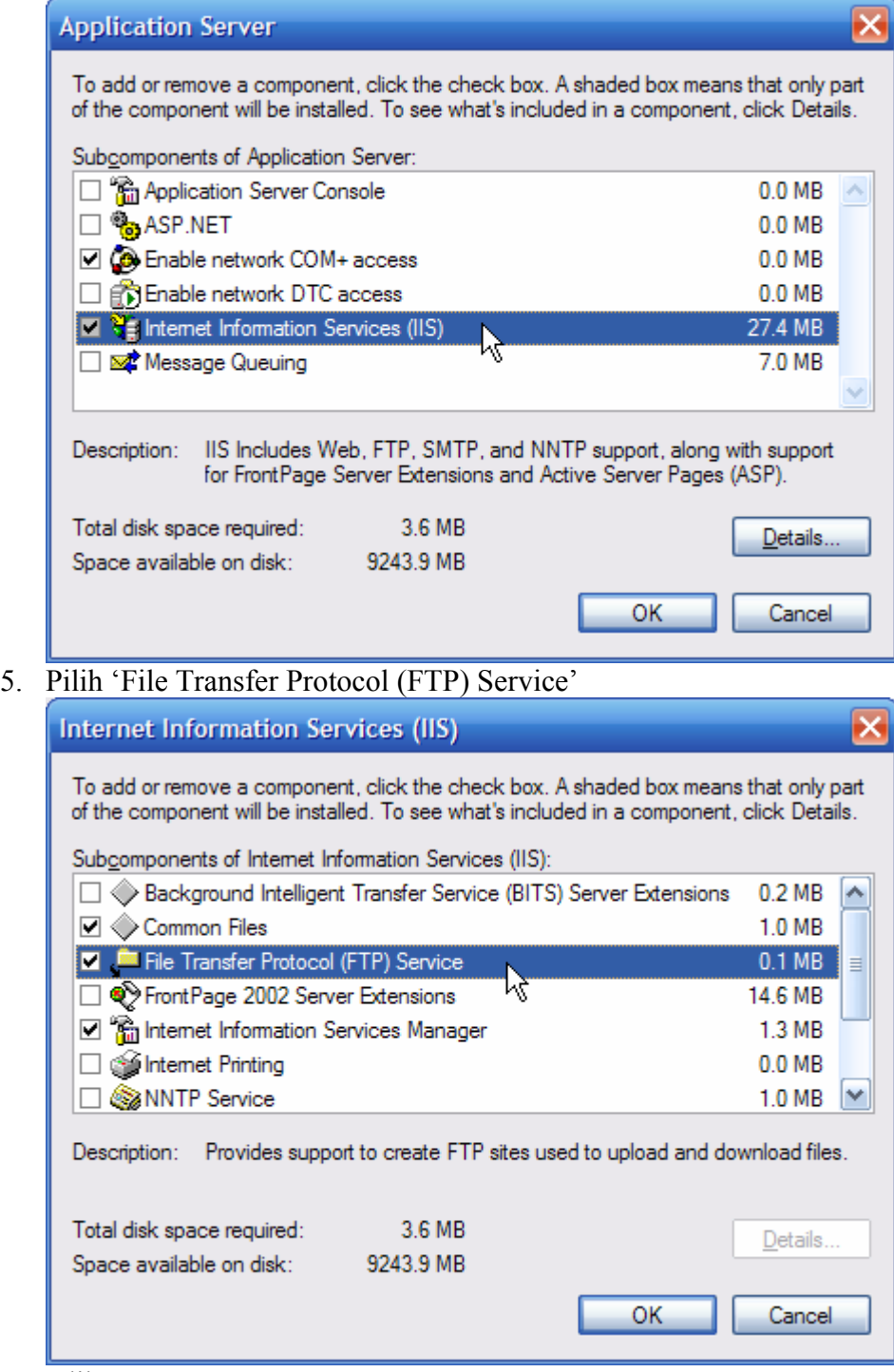

6. Klik OK.

# **Membuat Partisi**

Partisi untuk dokumen, database, dan file-file temporer sebaiknya dipisah. Untuk membuat partisi di Windows Server 2003, ikuti langkah berikut:

- 1. Jalankan 'Control Panel'->'Administrative Tools'->'Computer Management'
- 2. Pilih 'Disk Management'

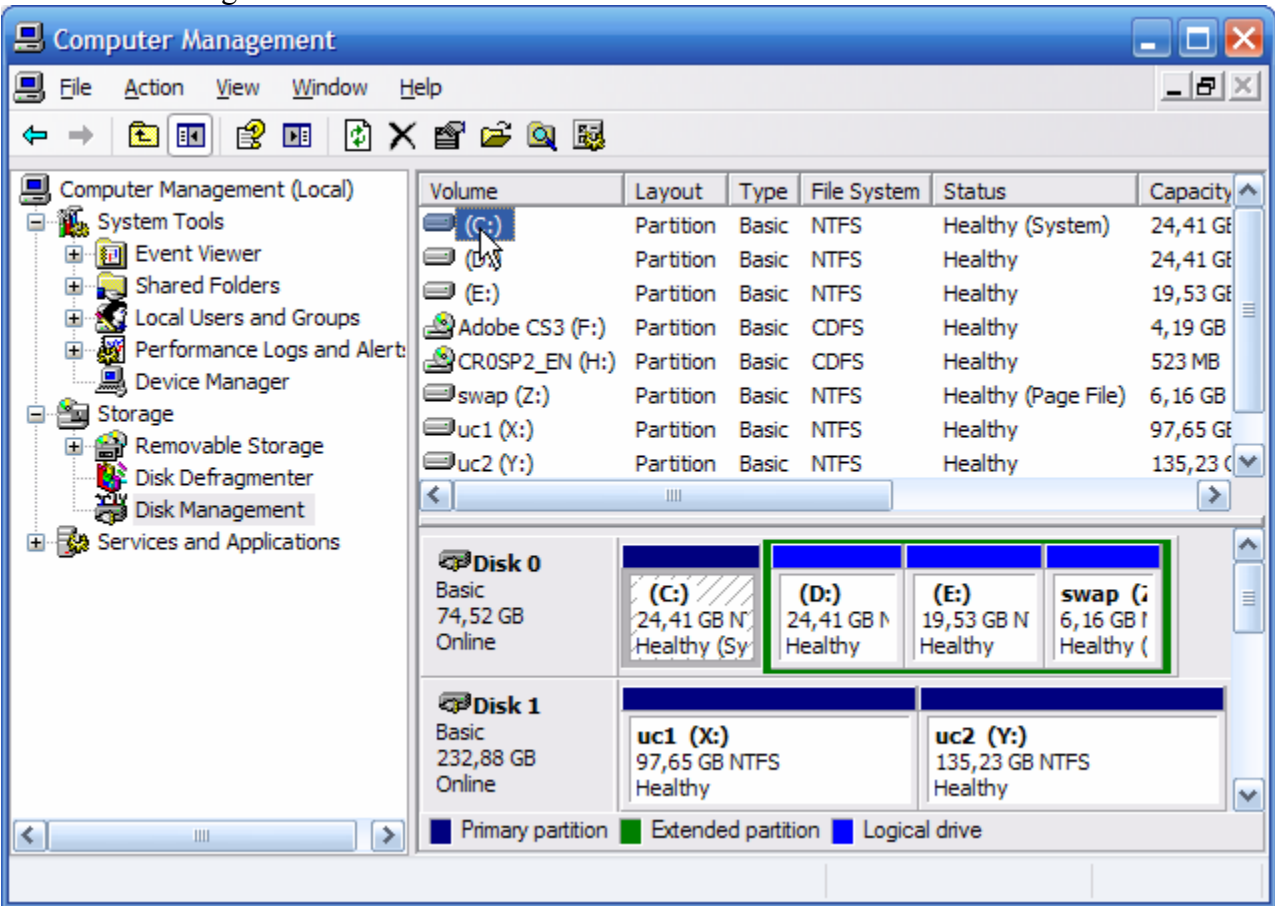

- 3. Klik 'Disk 0′ pada daftar disk dan klik kanan.
- 4. Pilih 'New Partition'
- 5. Pilih 'Extended Partition', isi ukuran partisi yang dibutuhkan dan klik 'Next'
- 6. Pilih filesystem 'NTFS'.
- 7. Ulangi langkah 1-6 untuk partisi yang lain.

### **Membuat User Account**

Anda harus membuat user account khusus untuk pemakaian biasa dan jangan gunakan account Administrator. Gunakan account Administrator jika diperlukan, misalnya instalasi software atau hardware.

- 1. Jalankan 'Control Panel'->'Administrative Tools'->'Computer Management'
- 2. Pilih 'Local Users and Groups'

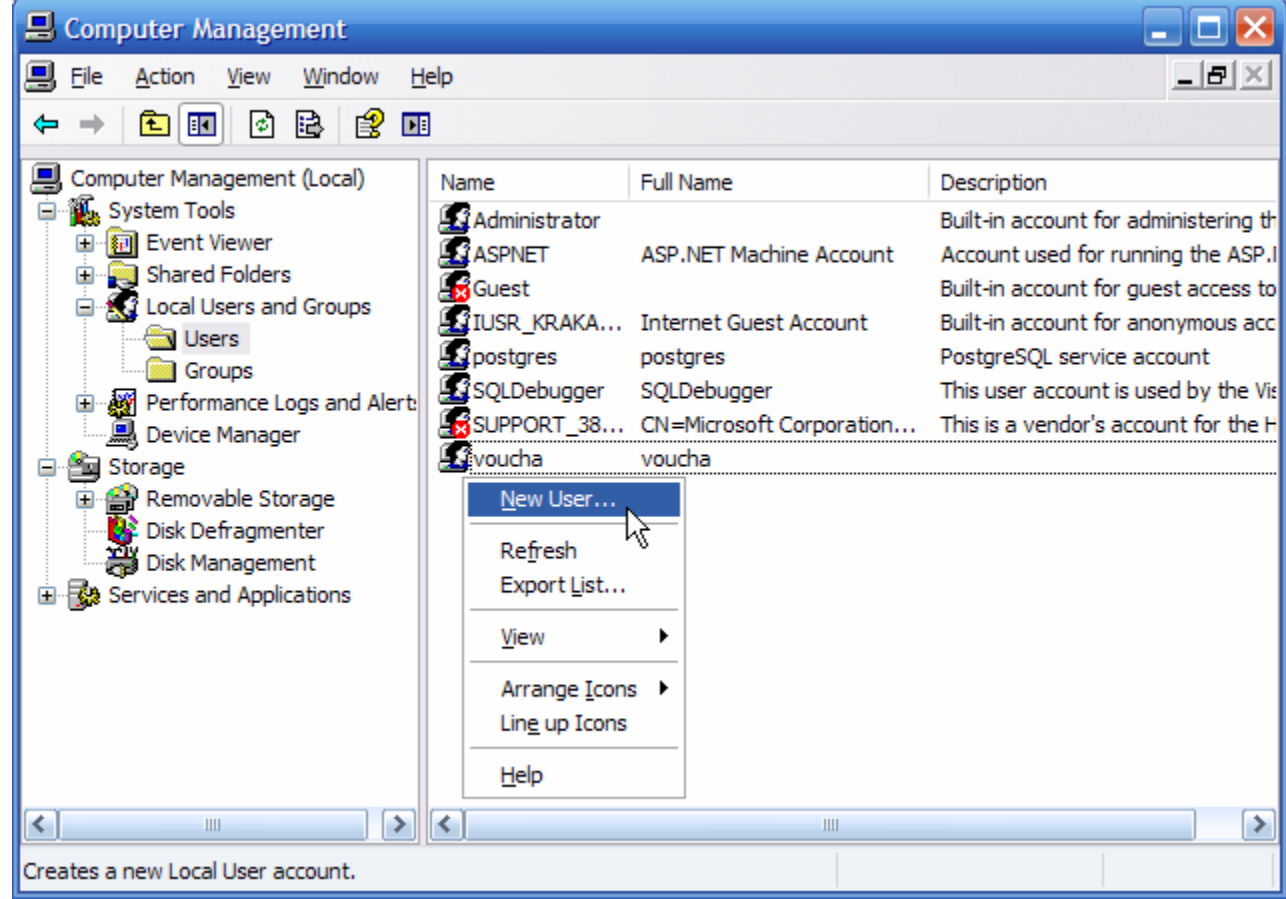

- 3. Pilih 'Users'
- 4. Klik kanan di daftar user dan pilih 'New User'

5. Isi dengan nama user yang Anda inginkan.

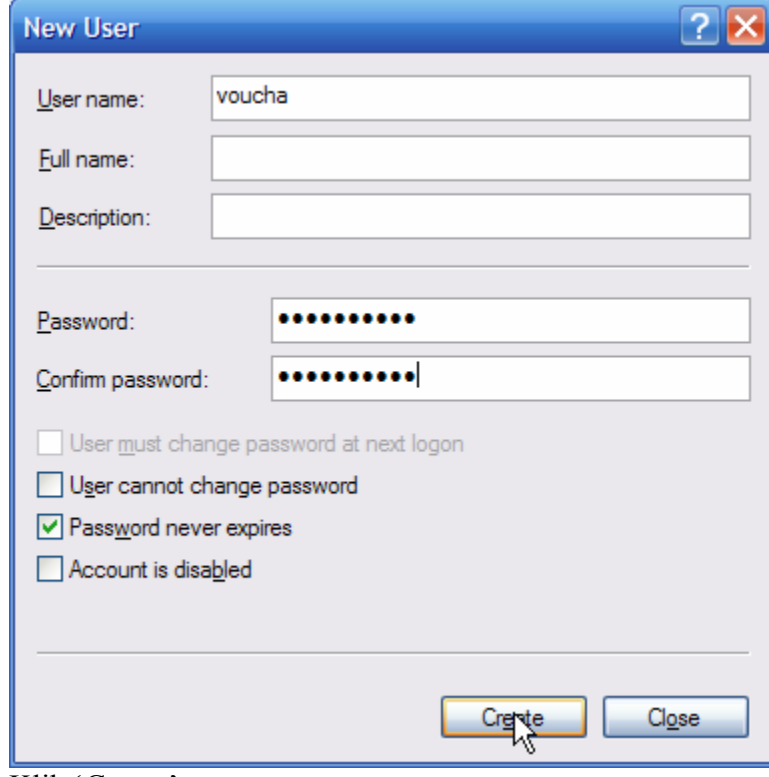

6. Klik 'Create'